## Introduction to Programming and Computing for **Scientists**

Oxana Smirnova

Lund University

Tutorial 7b: Grid certificates and jobs

## Update of 2014-12-19

- Turns out that LU does not issue certificates to the students
	- Still unclear whether it is due to policies or a technical issue
- Backup solution: we will use pre-installed certificates on the Iridium cluster
	- We issued the certificates ourselves, so they are not good for any real purpose: we are not a trusted Certificate Authority
- Catch: you will have to do everything on a remote machine (Iridium)
	- No graphical desktop, you'll have to type everything!
	- Actually, this is how people work in Cloud Virtual Machines
- Log in to Iridium:

**ssh -X progcourseN@pptest-iridium.lunarc.lu.se**

• Some useful commands – a reminder:

```
ls –al
mkdir something
cd something
cp ~/dir/file1 file2
geany &
firefox &
```
## Step 1: Install public Certificate Authority certificates

- Before doing anything on the Grid, you will need to obtain **IGTF Certificate Authorities certificates**
	- Packages are available from IGTF and some Grid repositories
		- The packages include Certificate Revocation Lists (CRLs)
	- Regular updates for CRL and IGTF packages must be in place
		- Usually happens automagically
	- **Our computer has them already**
		- Inspect **/etc/grid-security/certificates**
			- Hint: use **ls -al**

# /etc/grid-security/certificates in the course Virtual Machine

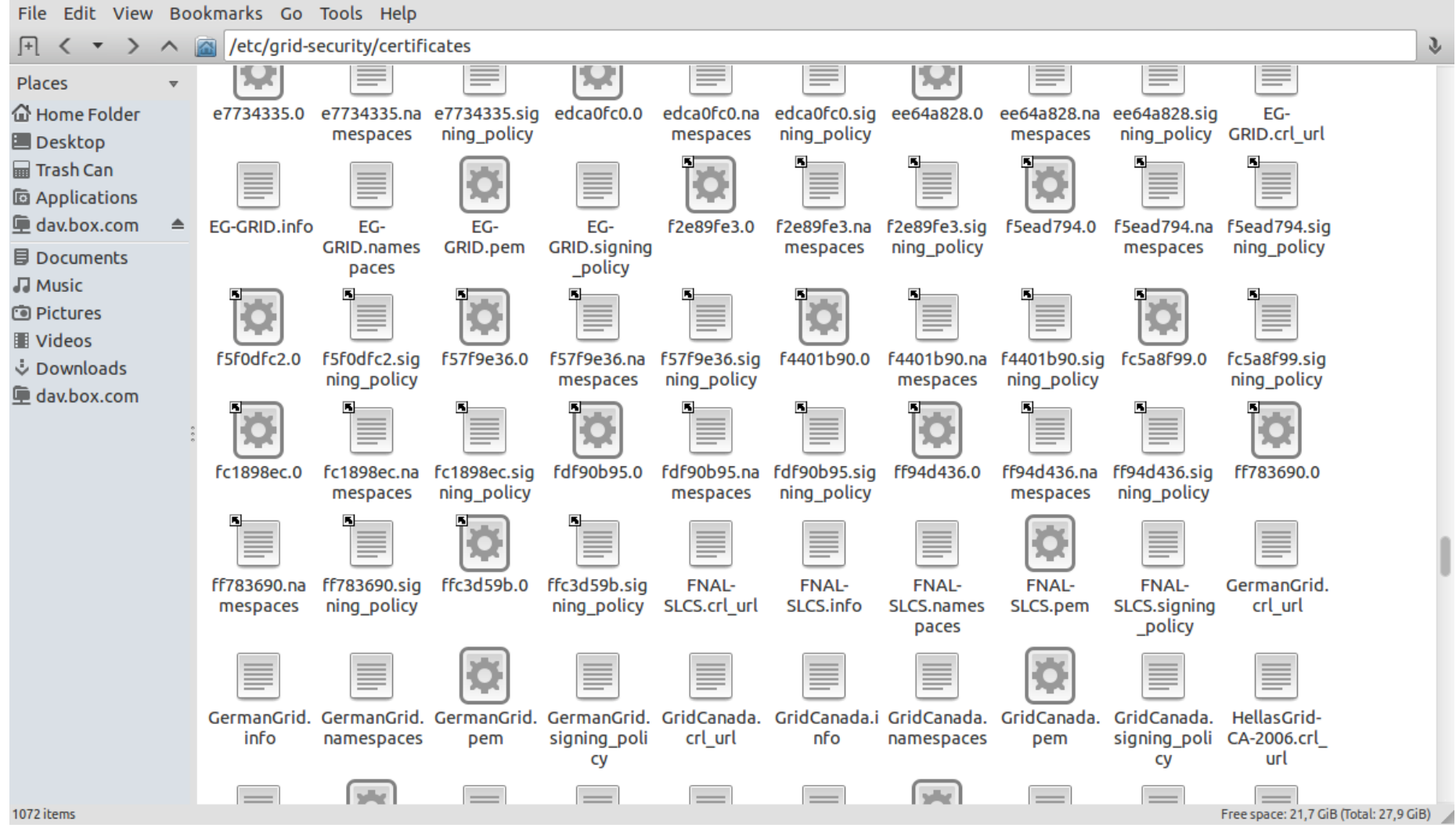

#### Step 2: get your own keys and certificates

- Private key and public certificate
	- Grid uses PEM encoding for keys and certificates (ASCII)
	- Standard file names: **userkey.pem** and **usercert.pem**
		- Note: public key is inside the CA-signed certificate **usercert.pem**
- PKCS#12 formatted certificate containing private and public keys, as well as CA signature and CRL info
	- PKCS#12 certificate (.p12) is used mostly by browsers, but can also replace PEM files in some Grid tools
	- One can create PKCS#12 from PEM files
	- One can also extract PEM files from PKCS#12

## Work with the public and private keys: browser gymnastics

- Create a hidden directory **~/.globus**
	- This is the default location for Grid certificates
- Find the directory called **certs** in your home: it will contain two keys: **userkey-progcourseN.pem usercert-progcourseN.pem**
- Copy these files to **userkey.pem** and **usercert.pem** in **~/.globus**
	- Check that **userkey.pem** is readable only by you!
		- Hint: use **ls -al**
- Use **openssl** command to create a **.p12** certificate (one line):

```
openssl pkcs12 -export -in usercert.pem -inkey
userkey.pem -out cert.p12 -name "My toy certificate"
```
- Hint: Google for "grid certificate howto" to find where to copy-and-paste from
- "*pass phrase*" for PEM key is the same as for SVN
- "*Export password*" is the one you will use in the browser
	- You can use the same password in both cases

#### Summary of the steps:

File Edit Tabs Help

```
courseuser@Lubuntu-VirtualBox:~$ mkdir .globus
courseuser@Lubuntu-VirtualBox:~$ cd .globus
courseuser@Lubuntu-VirtualBox:~/.globus$ cp ~/certs/usercert-progcourse7.pem usercert.pem
courseuser@Lubuntu-VirtualBox:~/.globus$ cp ~/certs/userkey-progcourse7.pem userkey.pem
courseuser@Lubuntu-VirtualBox:~/.globus$ ls -al
total 16
drwxrwxr-x 2 courseuser courseuser 4096 dec 18 21:44.
drwxr-xr-x 24 courseuser courseuser 4096 dec 18 21:43 ..
-rw-r--r-- 1 courseuser courseuser 2085 dec 18 21:44 usercert.pem
-r-------- 1 courseuser courseuser 2022 dec 18 21:44 userkey.pem
courseuser@Lubuntu-VirtualBox:~/.globus$ openssl pkcs12 -export -in usercert.pem -inkey userkey
.pem -out cert.p12 -name "My toy certificate"
Enter pass phrase for userkey.pem:
Enter Export Password:
Verifying - Enter Export Password:
courseuser@Lubuntu-VirtualBox:~/.globus$ ls -al
total 20
drwxrwxr-x 2 courseuser courseuser 4096 dec 18 21:45.
drwxr-xr-x 24 courseuser courseuser 4096 dec 18 21:43 ..
-rw-rw-r-- 1 courseuser courseuser 2986 dec 18 21:45 cert.p12
-rw-r--r-- 1 courseuser courseuser 2085 dec 18 21:44 usercert.pem
-r-------- 1 courseuser courseuser 2022 dec 18 21:44 userkey.pem
courseuser@Lubuntu-VirtualBox:~/.globus$||
```
## Load the certificate into the browser (start firefox)

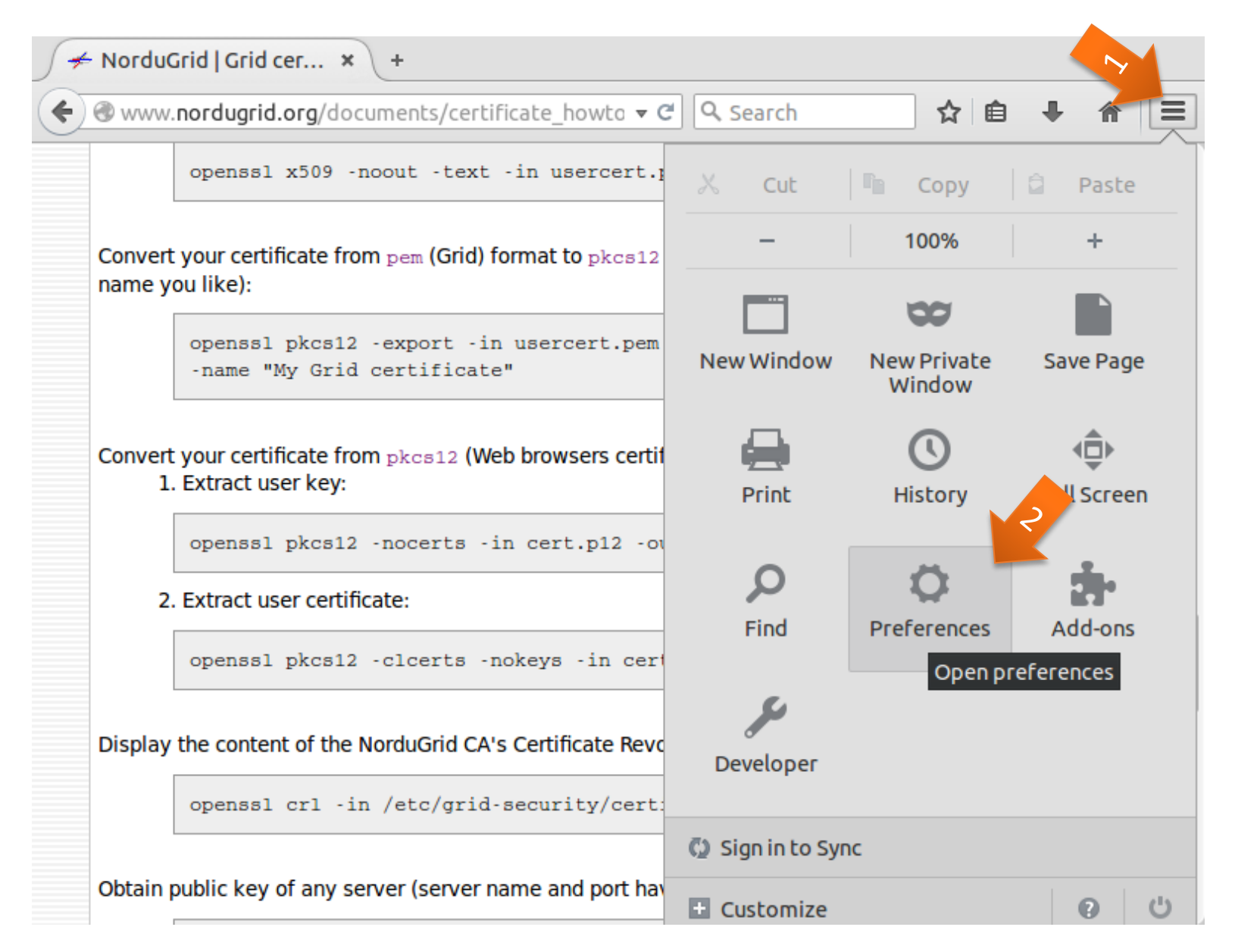

#### Go to Advanced – Certificates – View Certificates  $H$ ತ್ರ  $\times$   $\overline{L}$  $\Box$ General Tabs Search Contex  $\sim$  plications Privacy Security Sync Advanced General Data Choices Network Update Certificates When a server requests my personal certificate:  $\bigcirc$  Select one automatically  $\bigcirc$  Ask me every time ■ Query OOS sponder servers to confirm the current validity of certificates **View Certificates Security Devices × Close** ? Help

## In Your Certificates, find yours, and use Import to load one

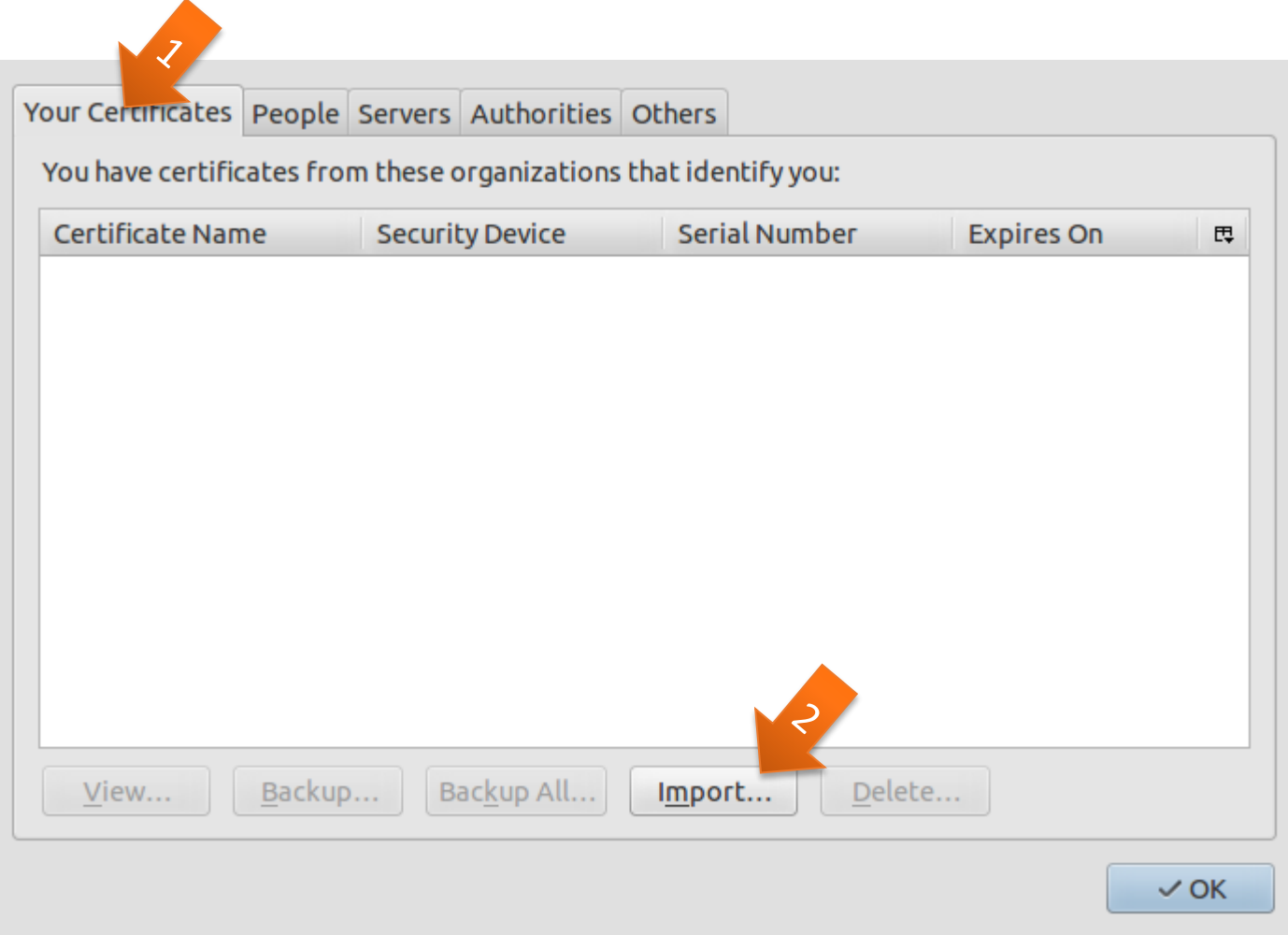

## Make sure you can see hidden files: right-click and tick

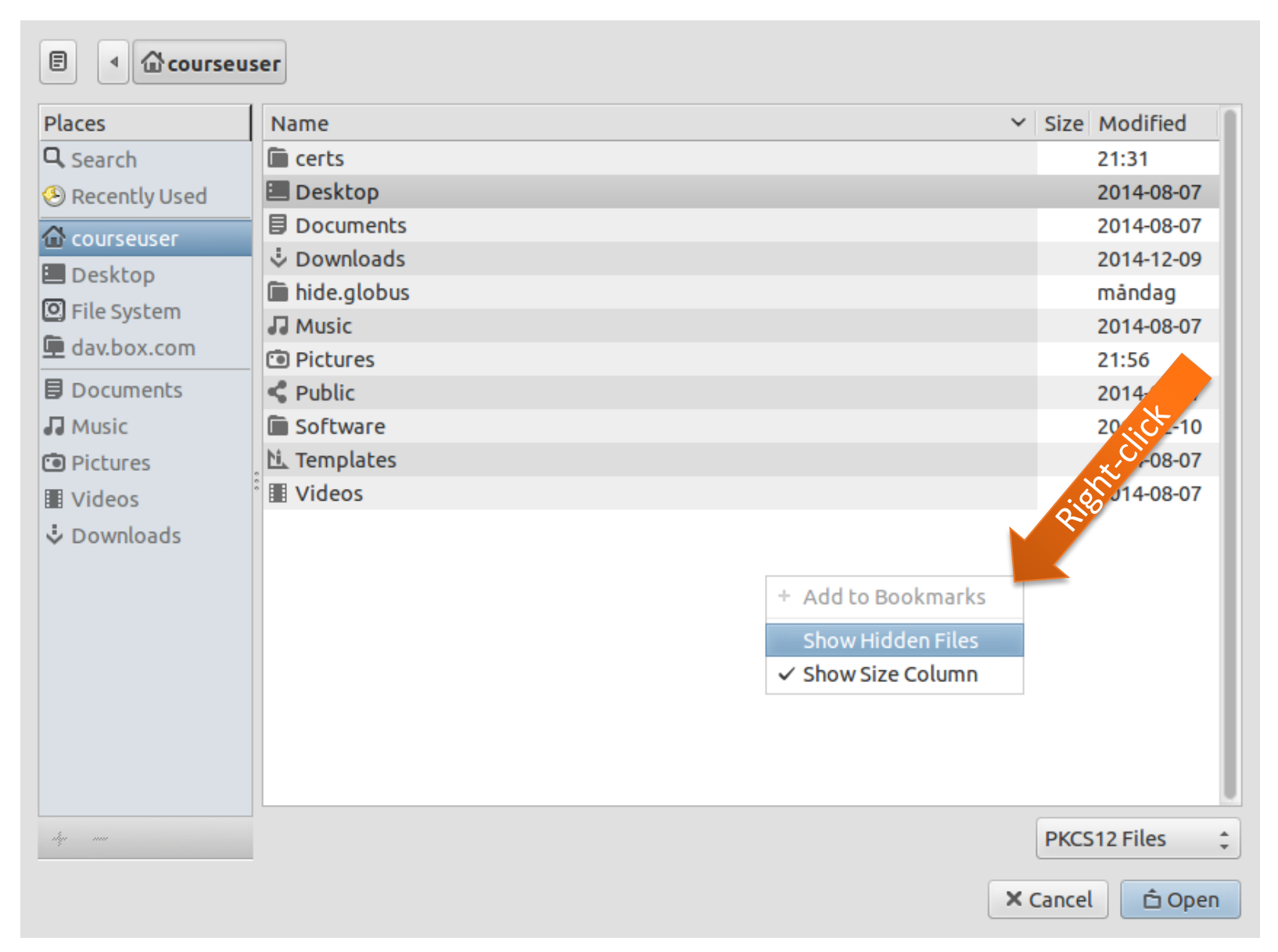

#### Browse down to .globus

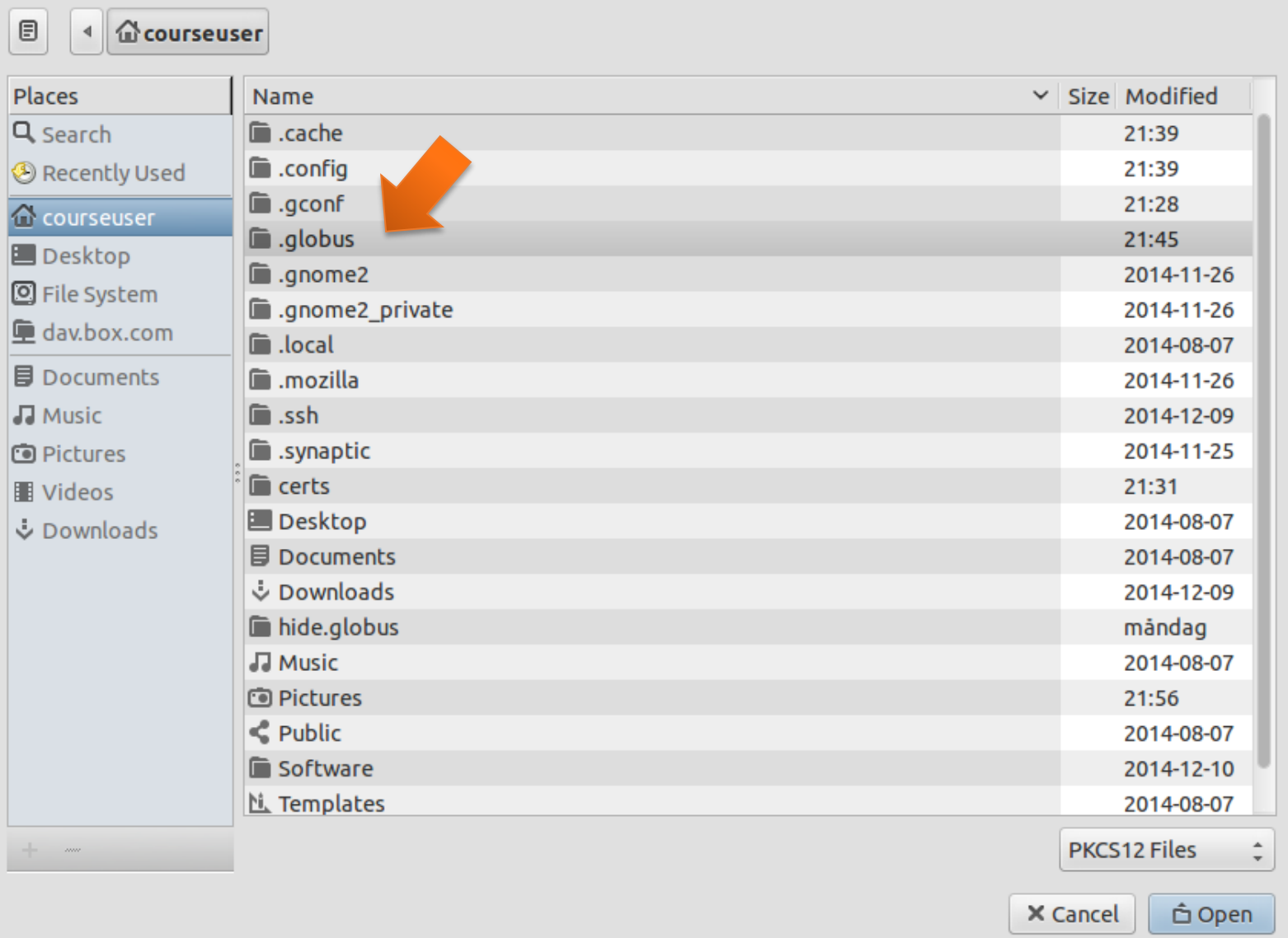

## Select the .p12 file, use the password you used to create it

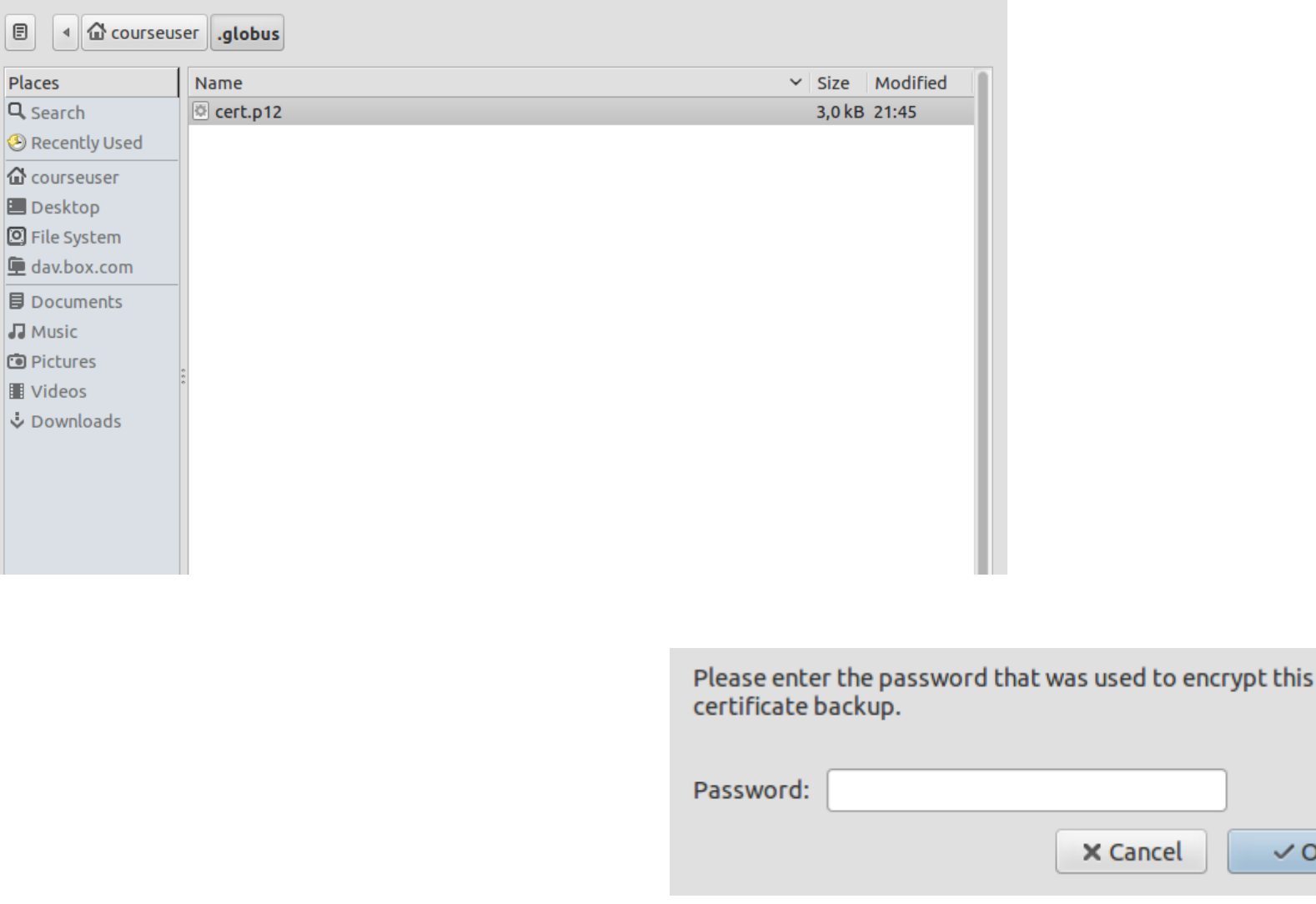

 $\checkmark$  OK

## You should now be able to view your certificate

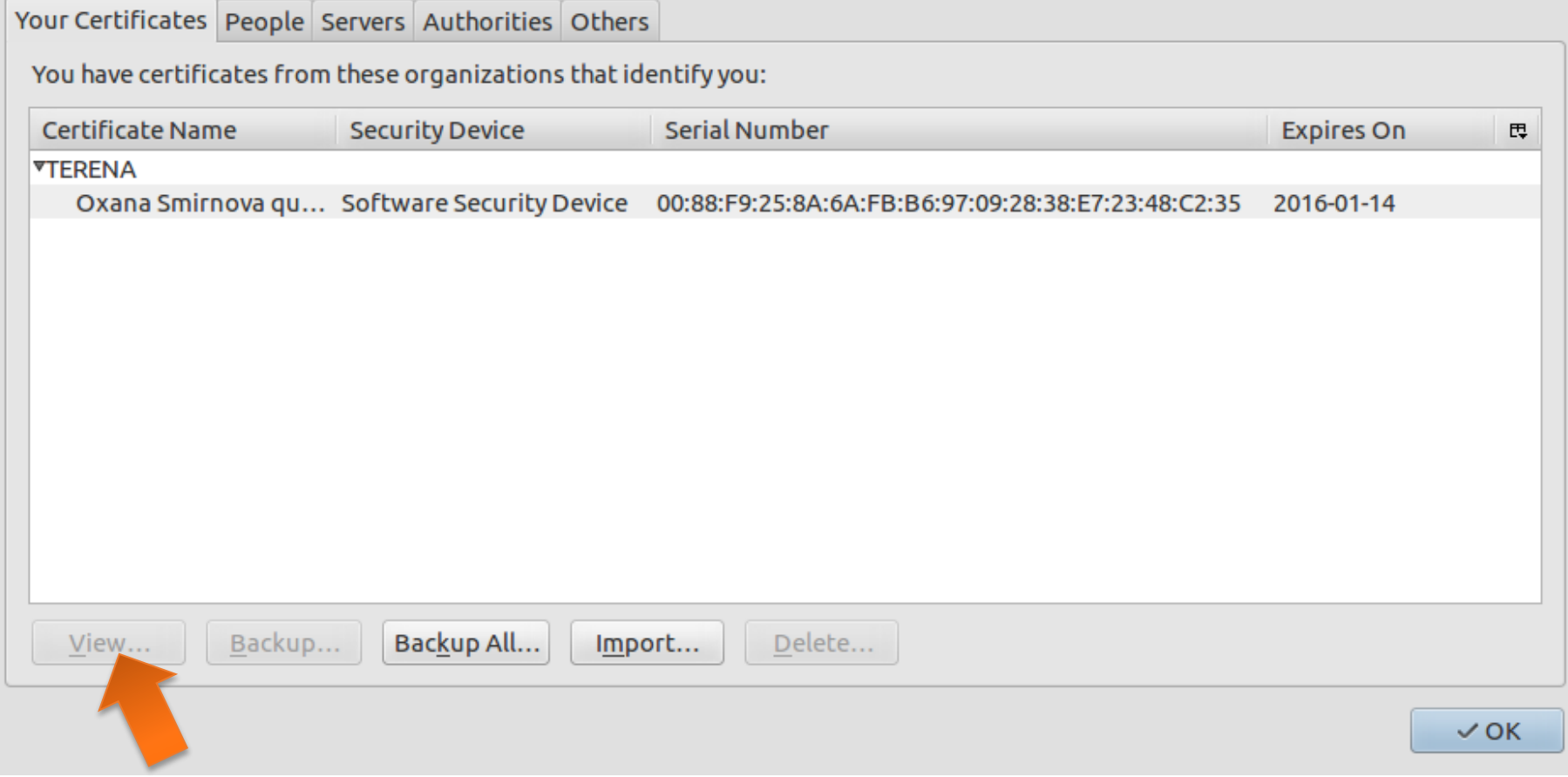

Take some time to view the certificate content

#### On to Grid: create a proxy!

File Edit Tabs Help courseuser@Lubuntu-VirtualBox:~\$ arcproxy Enter pass phrase for private key: Your identity: /DC=org/DC=terena/DC=tcs/C=SE/O=Lunds Universitet/CN=0xana Smirnova quar-osm@lu.se Proxy generation succeeded Your proxy is valid until: 2014-12-15 12:32:44 courseuser@Lubuntu-VirtualBox:~\$

• Simply type **arcproxy** and enter your Grid password (*PEM pass phrase* for the private key)

## What actually arcproxy does?

- A **new** private/public key pair is created for each proxy
	- When a proxy expires, a new one must be created to continue working
		- Default expiration time is 24 hours
- A proxy is then constructed of:
	- 1. Public certificate (with public key embedded)
		- Certificate contains modified owner's Distinguished Name (has "*proxy*" appended to the name)
			- Owner's DN: **/C=UK/O=Grid/OU=CenterA/L=LabX/CN=john doe**
			- Proxy DN: **/C=UK/O=Grid/OU=CenterA/L=LabX/CN=john doe/CN=proxy**
		- Certificate is signed by the proxy owner's **real** private key
		- Certificate contains validity period
	- 2. Private key
	- 3. Optionally, Attribute Certificates extensions containing additional information

## The tale of two proxies

- A user always has to create a proxy certificate **P1**
	- Technically, it can be sent to the server, but it is a security breach
- Any Grid server (e.g. a Computing Element) creates itself a **delegated proxy P2**  for each user request:
	- 1. Server generates a **new** private/public key pair (yes, that's a 3rd one...)
	- 2. Server returns the generated public key as a certificate request to the user
	- 3. User's tool signs that public key and inserts user information (DN etc), thus generating a public certificate. It uses the private key of proxy **P1** for performing signing operation.
		- It can also use the actual private key, but that will require entering password every time!
	- 4. User's tool sends the signed public certificate back to the server
	- 5. Server adds generated private key to that certificate and creates a delegated proxy **P2**

## What's the use of VOMS

- A Grid user must become a member of a VO
	- VOMS is the most common VO management system
- A Grid cluster administrator gets the list of authorised users from the VOMS database
- VOMS can add extra VO information to your proxy, if necessary
	- For example, your VO role, group etc
	- You should use **arcproxy** with special command-line options to request such extra information to be added
- In today's exercise, we won't use it because VOMS servers do not trust our toy certificates

#### Summary of the proxies

- Luckily, all authentication and delegation procedures are a part of the protocol, you only need to create a proxy
- You have to create a proxy before every Grid activity
- Proxies expire quickly!
	- Resist temptation to create long-living proxy: this will undermine your security
- Proxies may have special extensions, specific to Virtual Organisations
- If you forget your Grid password (PEM pass phrase), and even the browser Import Password, you will have to request a new certificate

## Workflow: Grid vs PC/cluster

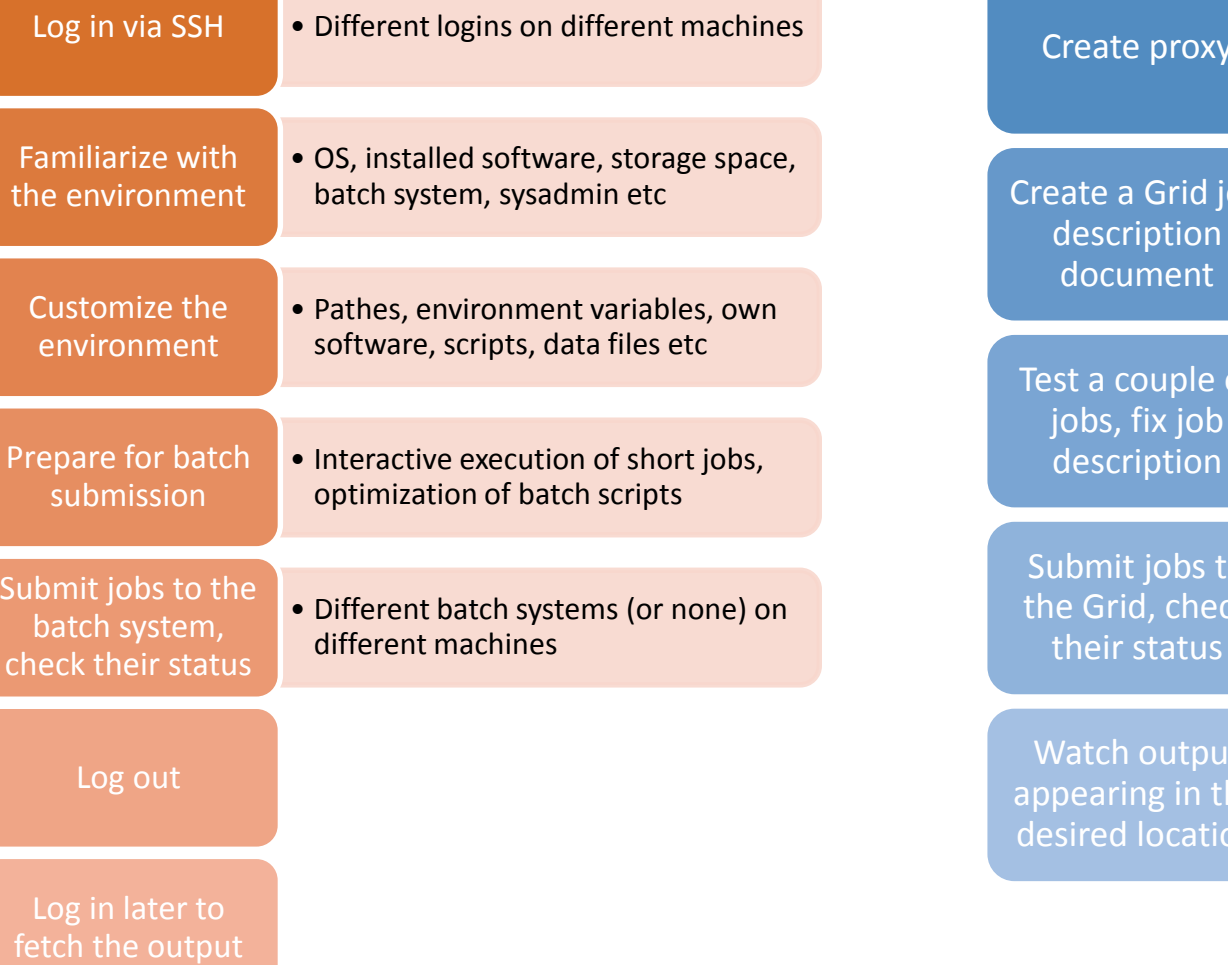

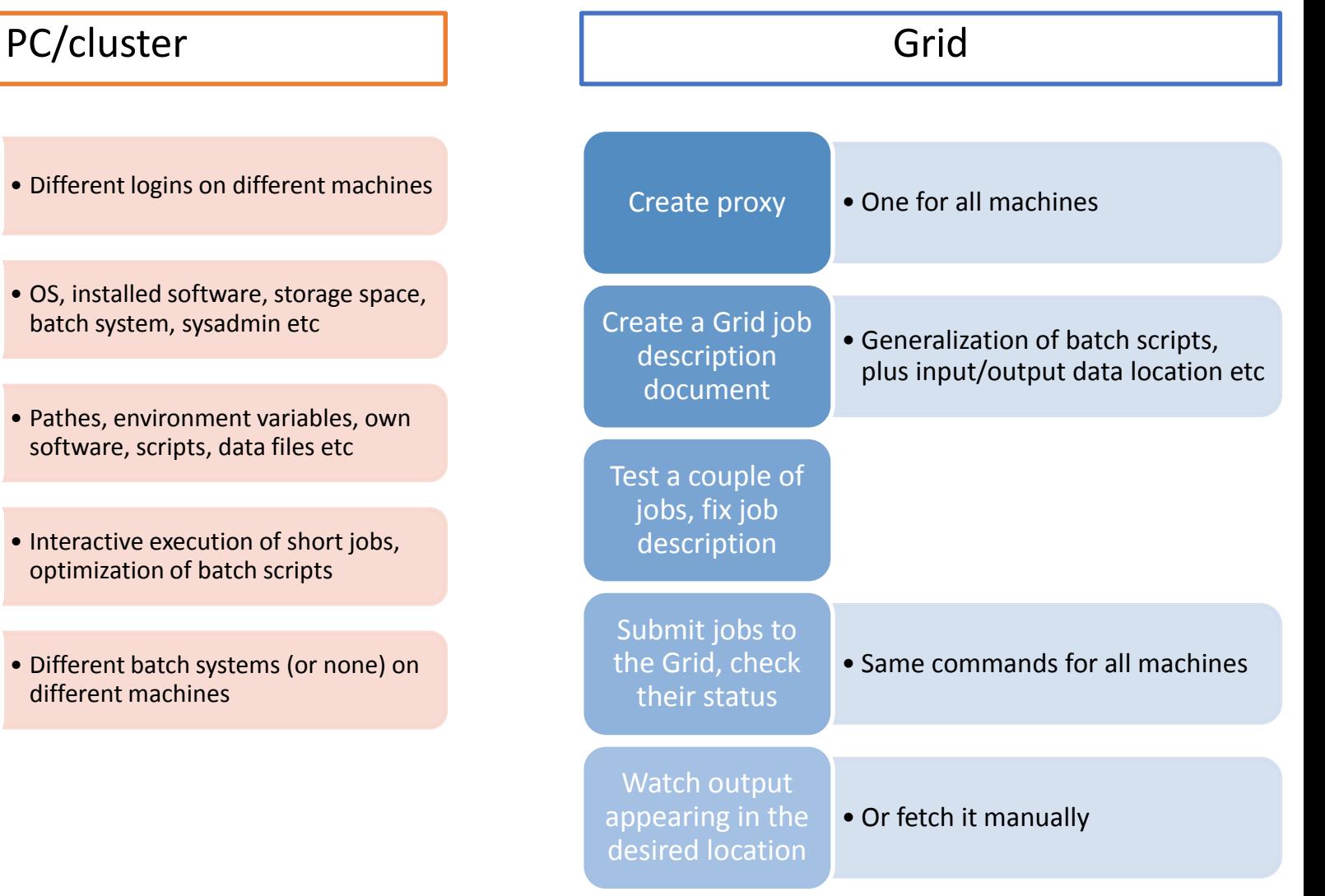

Oxana Smirnova (Lund University) Programming for Scientists **Tutorial 7b 42 / 48** 

## Simplest Grid job submission

- Your Grid client should:
	- Create a proxy:
		- **arcproxy**

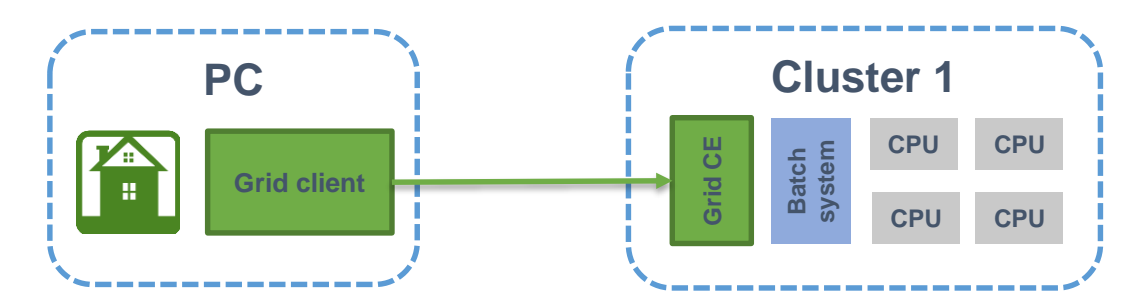

- Submit the job description document to the cluster:
	- **arcsub –c arc-iridium.lunarc.lu.se hello\_grid.xrsl**
		- **arcsub** will refuse submission if the cluster does not meet job requirements

*See the ARC Clients manual for info about all ARC client commands: <http://www.nordugrid.org/documents/arc-ui.pdf>*

- The CE on the cluster should:
	- Check whether you are authorised
	- Fetch input file (if requested)
	- Convert job description to a batch script and start a batch job
	- Upload output file (if requested)

## Simplest Grid job description: hello\_grid.xrsl

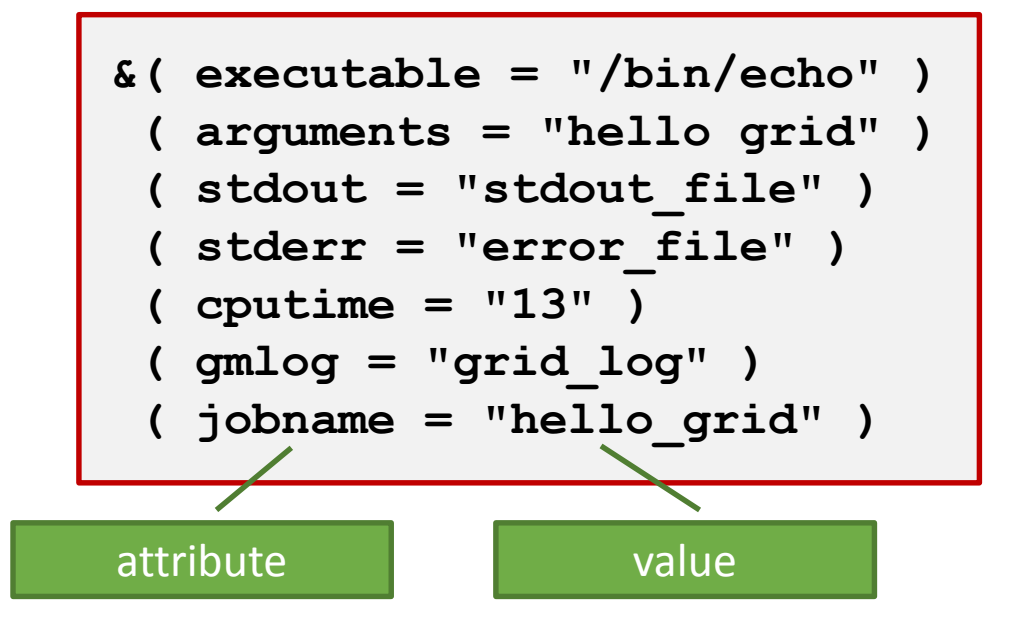

- Yes, this is yet another language: **XRSL – eXtended Resource Specification Language**
	- File extension is **.xrsl**
- XRSL is not a standard language, but no standard exists
	- There are many other Grid languages and meta-languages
	- XRSL is an ARC extension of the original Grid language by Globus
		- It was actually modelled on the LDAP database query language
		- Is a list of attribute-value pairs

## Main attributes of job description

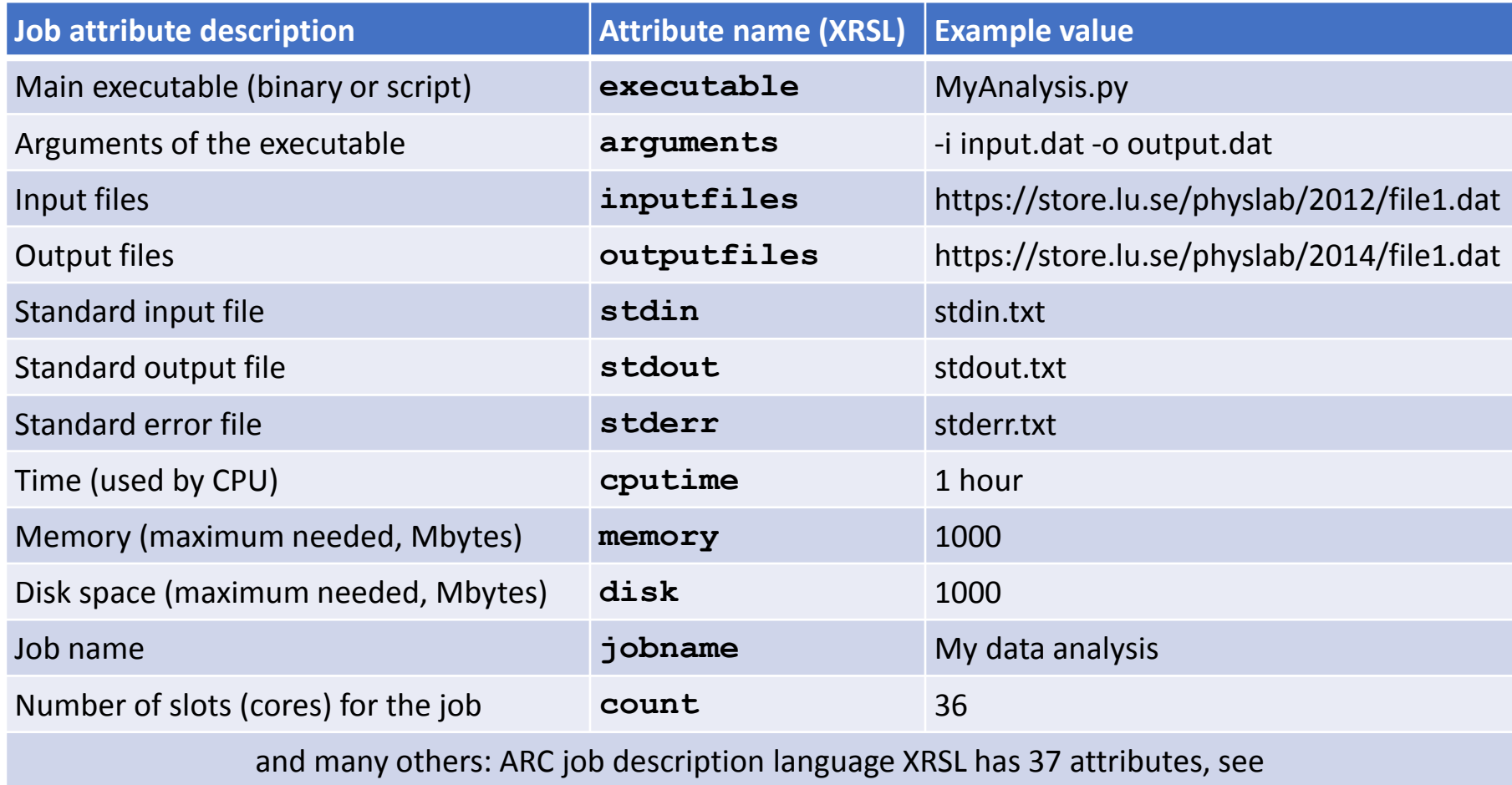

<http://www.nordugrid.org/documents/xrsl.pdf>

#### Create and submit your hello\_grid.xrsl

- Prepare job description for the "Hello Grid" task:
	- Use Geany to create a file **hello** grid.xrsl
	- Use at least the following XRSL attributes: **executable**, **arguments**, **jobname**
		- Hint: copy the example from the previous slide
- Submit your first Grid job to our Iridium cluster:
	- First, make sure you have a valid proxy: **arcproxy -I**
	- Use the **arcsub** command with explicit cluster selection: **arcsub –c arc-iridium.lunarc.lu.se hello\_grid.xrsl**
	- Find the returned **job ID** (a long string that looks like a URL)
	- Check the job's status: **arcstat <jobid>**
	- Check what the job "session directory" looks like on the cluster: **arcls <jobid>**
	- Check what does the job print out: **arccat <jobid>**

## Manipulate the jobs: kill, retrieve

- Submit a couple more jobs
	- You may want to change the job names in hello grid.xrsl
	- Or you may even want to change what do the jobs produce
- Check the status of <u>all</u> your jobs:

**arcstat -a**

• Terminate some of them and check the status afterwards:

**arckill –k <jobid> arcstat <jobid>**

- - k here means "keep the job files", otherwise they will be wiped out
- Retrieve job results (download job output):

**arcget -k <jobid>**

- **-k** here has the same meaning as for **arckill**
- Find where the downloaded files are, and look what is there
	- Inspect the content of the **gmlog** sub-directory: it has files useful for error diagnostics and debugging

## If you have some time left

- Find the hidden directory **~/.arc** and file **client.conf** therein
- Open **client.conf** in Geany (or any other editor)
- Find blocks **[registry/index1]** , **[registry/index2]** etc and uncomment them and their content
	- Save **client.conf** and quit the editor
- Try to submit **hello\_grid.xrsl** to the entire Grid

**arcsub hello\_grid.xrsl**